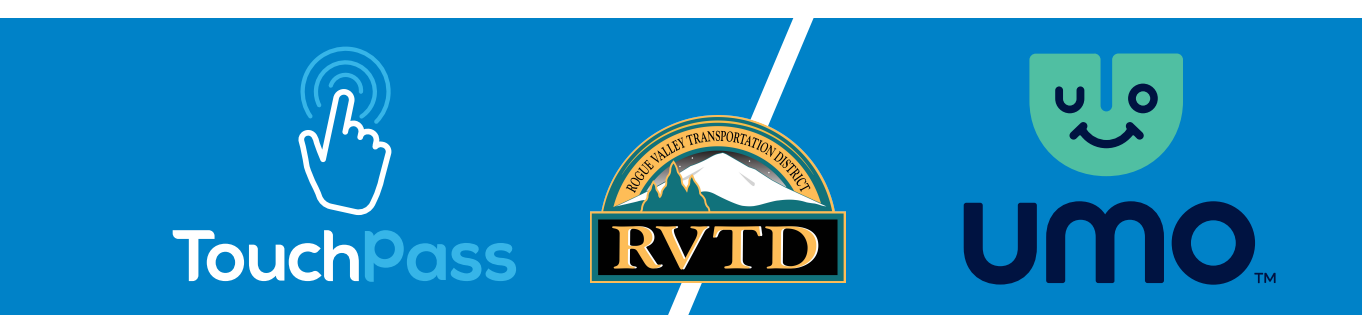

## TOUCHPASS TRANSITION TO UMO MOBILITY

The TouchPass Transit app will be removed from app stores in March 2022 and users will need to transition to the Umo (You-mo) fare payment system by April 1, 2022. The new Umo Mobility app will provide additional benefits like trip planning, real-time updates, service alerts, and more. Below are instructions for the transition from TouchPass and some how-to's for the new Umo program.

## **Existing TouchPass Mobile App User**

Follow the steps below to set up your new Umo Mobility app.

- 1. Download the Umo Mobility app from the iOS or Android store.
- 2. Sign in to the Umo Mobility app using the login and password you use to log in to your TouchPass app.
- 3. Any passes or stored value should automatically transfer to the new Umo Mobility app.
- 4. Verify that your passes or stored value successfully transferred and begin using Umo.

## **Existing TouchPass Card User:**

There is no need to get a new card – your TouchPass card will continue to work. To purchase fare:

- 1. Visit UmoPass.com and log in using the same login and password you use for your TouchPass.com account.
- 2. To purchase fare or add cash, click on "Buy" in the top right corner.
- 3. Select the pass or stored value you want to purchase.
- 4. Enter payment information.
- 5. Your pass or cash is now loaded on your card and ready to use.

## **New Umo Mobility App User:**

- 1. Download the Umo Mobility app from the iOS or Android store.
- 2. Open the app and create an account.
- 3. To purchase fare, select "Buy" in the "My Wallet" section.
- 4. Choose to "Add Cash" or "Buy Passes."
- 5. Select the pass or the cash amount, then enter payment information.
- 6. Your purchase will now be displayed in the "My Wallet" section.
- 7. Before boarding, select the fare in your wallet. When boarding, show the QR Code to the reader to pay for fare.